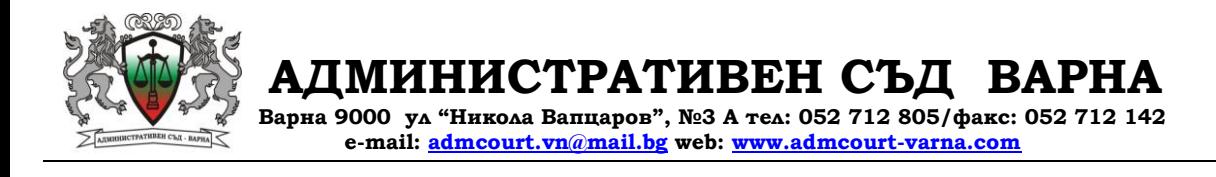

## **УКАЗАНИЯ ЗА ПОТРЕБИТЕЛИТЕ ЗА НАЧИНА ЗА ДОСТЪП ДО ПУБЛИКУВАНИТЕ СЪДЕБНИ АКТОВЕ**

**В изпълнение на разпоредбата чл. 64 от Закона за съдебната власт на интернет страницата на Административен съд Варна се публикуват актовете на съда незабавно след постановяването им.** 

За да бъде извършена справка потребителят е необходимо да посети линка **"Справка за постановените съдебни актове"**, който е разположен в лявата част на стартовата страница в раздел "Справки".

След отваряне на линка **"Справка за постановените съдебни актове"** потребителят е нужно да избере период, в който да открие съдебния акт по номер на административно дело. Пример: Ако съдебния акт е постановен в периода 01.04.2010 г. – 30.04.2010 г. потребителят е нужно да отвори линк "Справка за постановените съдебни актове от 01.04.2010 г. до 30.04.2010 г."

След отваряне на линка за съответния период, потребителят открива търсения от него съдебен акт чрез натисне на бутон "F3" на клавиатурата и изписване на номера на административното дело в отворения на екрана в горния ляв ъгъл прозорец "find" или "търси". Програмата автоматично го намира изписания номер на дело и го маркира в син цвят. Потребителят се запознава със съдържанието на съдебния акт по делото в колона "Резултат" след отварянето му.

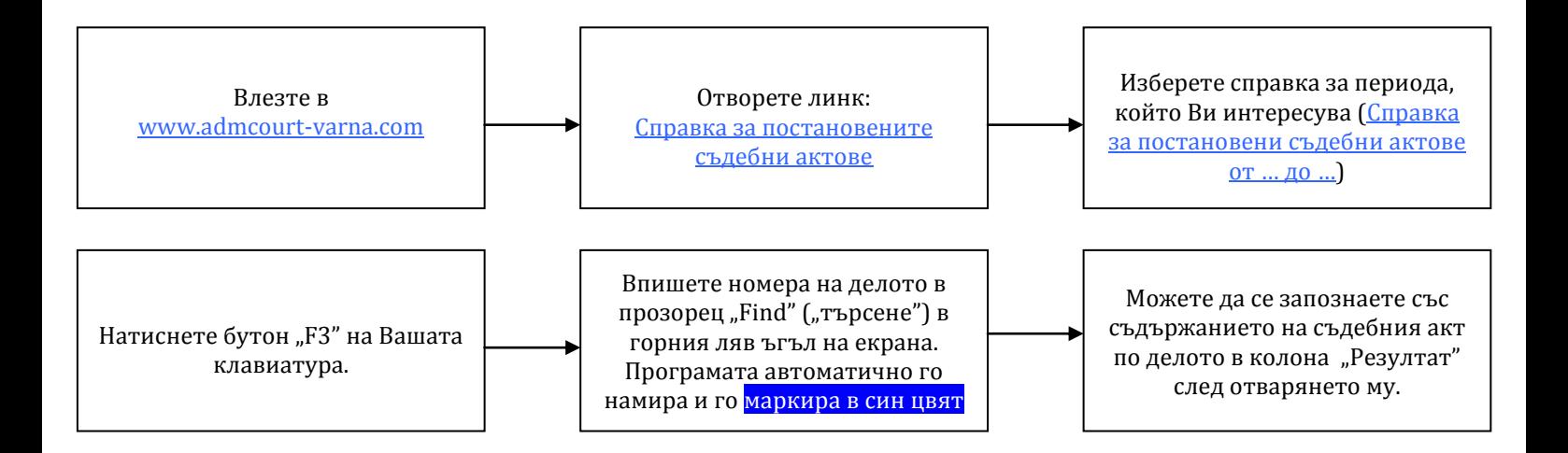

Административен съд Варна публикува на страницата си и влезлите в законна сила съдебни актове. За да извърши справка потребителят е необходимо да посети линка **"Справка за влезлите в законна сила съдебни актове"**, който е разположен в лявата част на стартовата страница в раздел "Справки" и да следва описаните по – горе указания.